### **Instructivo CVar**

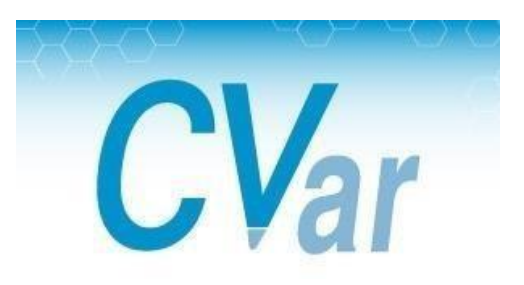

### **Ingreso al Sistema CVar**

#### ENLACE WEB: <http://cvar.sicytar.mincyt.gob.ar/auth/index.jsp>

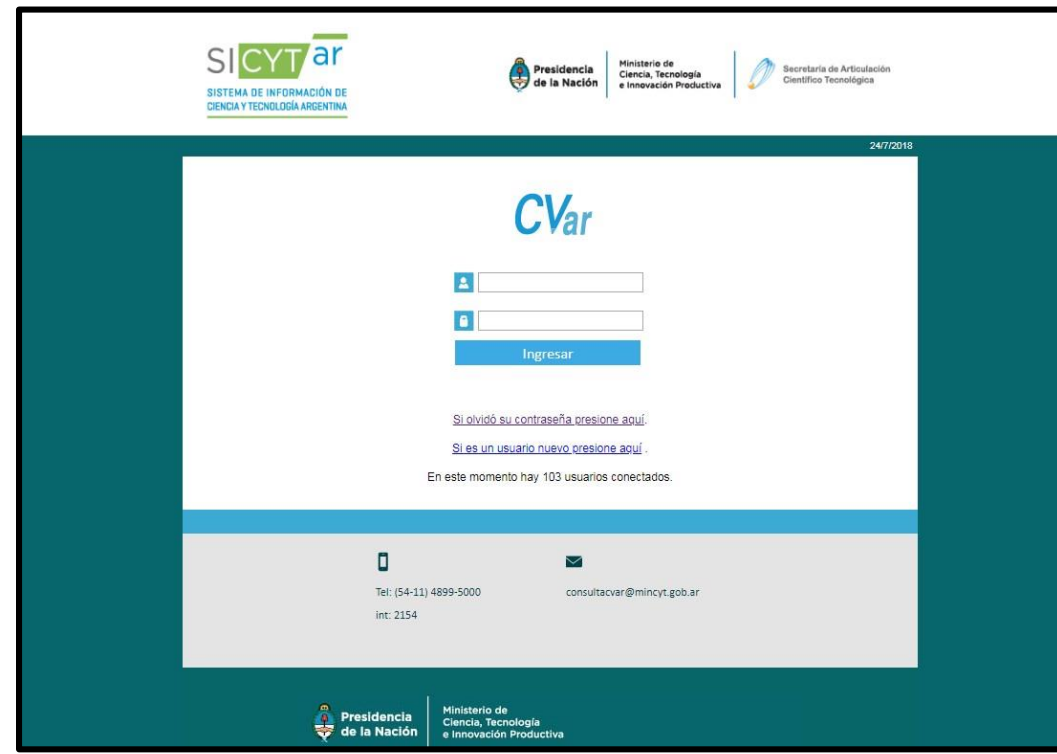

- Para NUEVO USUARIO ingresar por el link "Si es un usuario nuevo presione aquí" y completar datos que solicita para crear el mismo siguiendo los pasos. Se le enviará una contraseña provisoria al mail que deberá modificar.
- Si es USUARIO REGISTRADO ingresar usuario y contraseña personal.

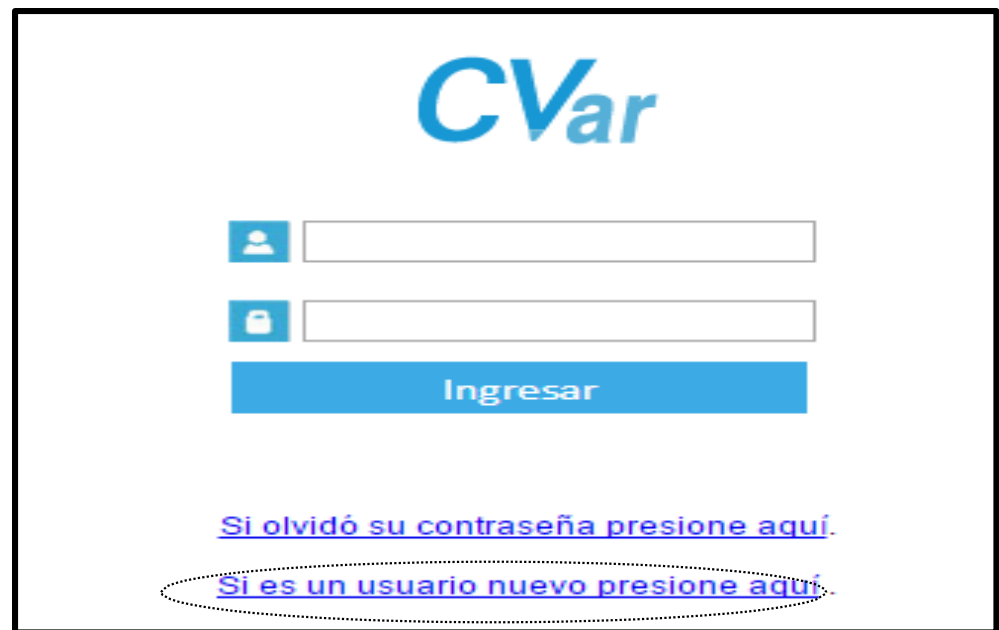

#### **IMPORTANTE!!!**

Cuando cree su usuario, prestar especial atención al cargar nombre, apellido, sexo, nacionalidad, CUIL y fecha de nacimiento, ya que luego cuando ingrese al sistema **NO PODRÁ MODIFICARLOS**.

### **Contraseña**

- Al crear su usuario, se enviará una contraseña provisoria por mail que deberá modificar al ingresar al sistema.
- Para recuperar la contraseña clickear en el link "Si olvidó su contraseña presione aquí" de la pantalla inicial, completar los datos que se indican y se le enviará una nueva contraseña provisoria (repetir el proceso anterior).
- Es importante que recuerde la pregunta y la respuesta secreta ya que serán requeridas en caso de necesitar recuperar la contraseña.
- Si la respuesta secreta es ingresada incorrectamente más de 3 veces el sistema bloqueará el usuario.
- En caso de inconvenientes con el usuario o contraseña de CVar dirigirse vía mail a: [registracioncvar@mincyt.gob.](mailto:registracioncvar@mincyt.gob)

# **Ingreso al Sistema**

- Al ingresar a CVar se encuentra con la siguiente pantalla. Clickear sobre el rol con que va a operar: "Usuario de Curriculum Vitae".
- Se pueden observan dos solapas en la parte superior que permiten cambiar la contraseña y ciertos datos personales al acceder a ellas.

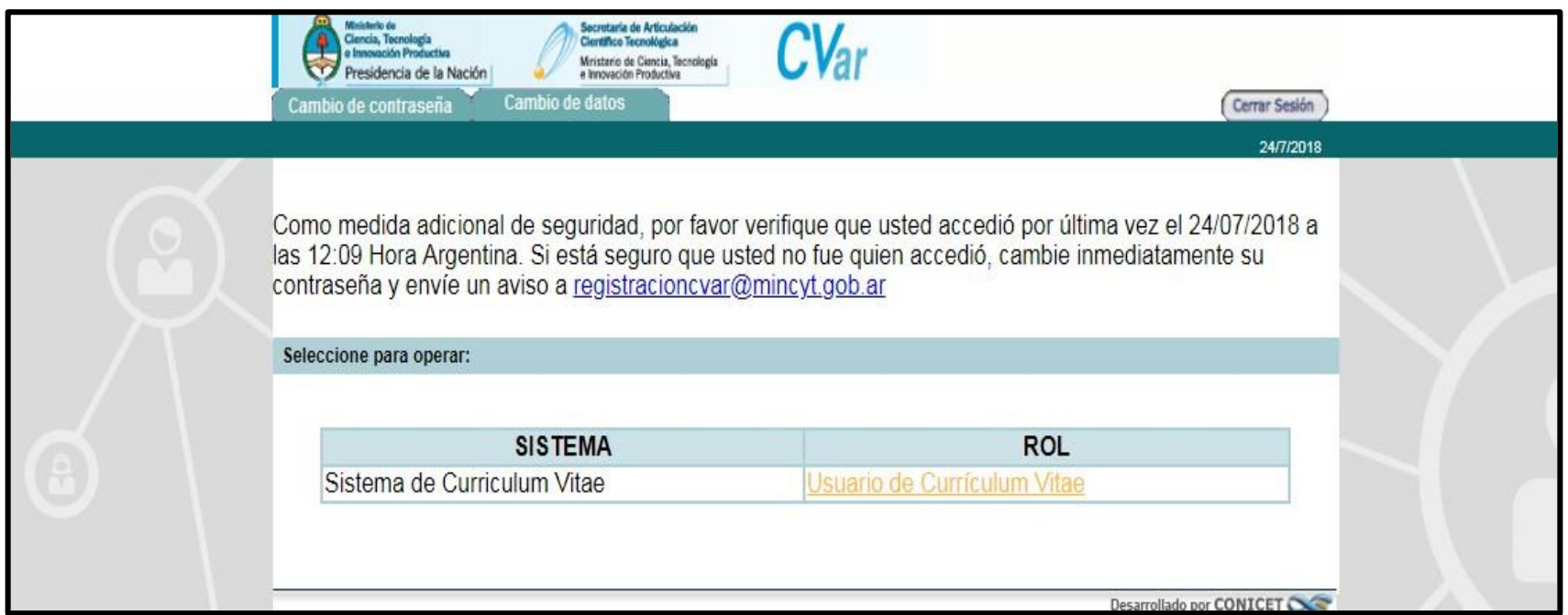

#### ❖ Se accede a la siguiente pantalla:

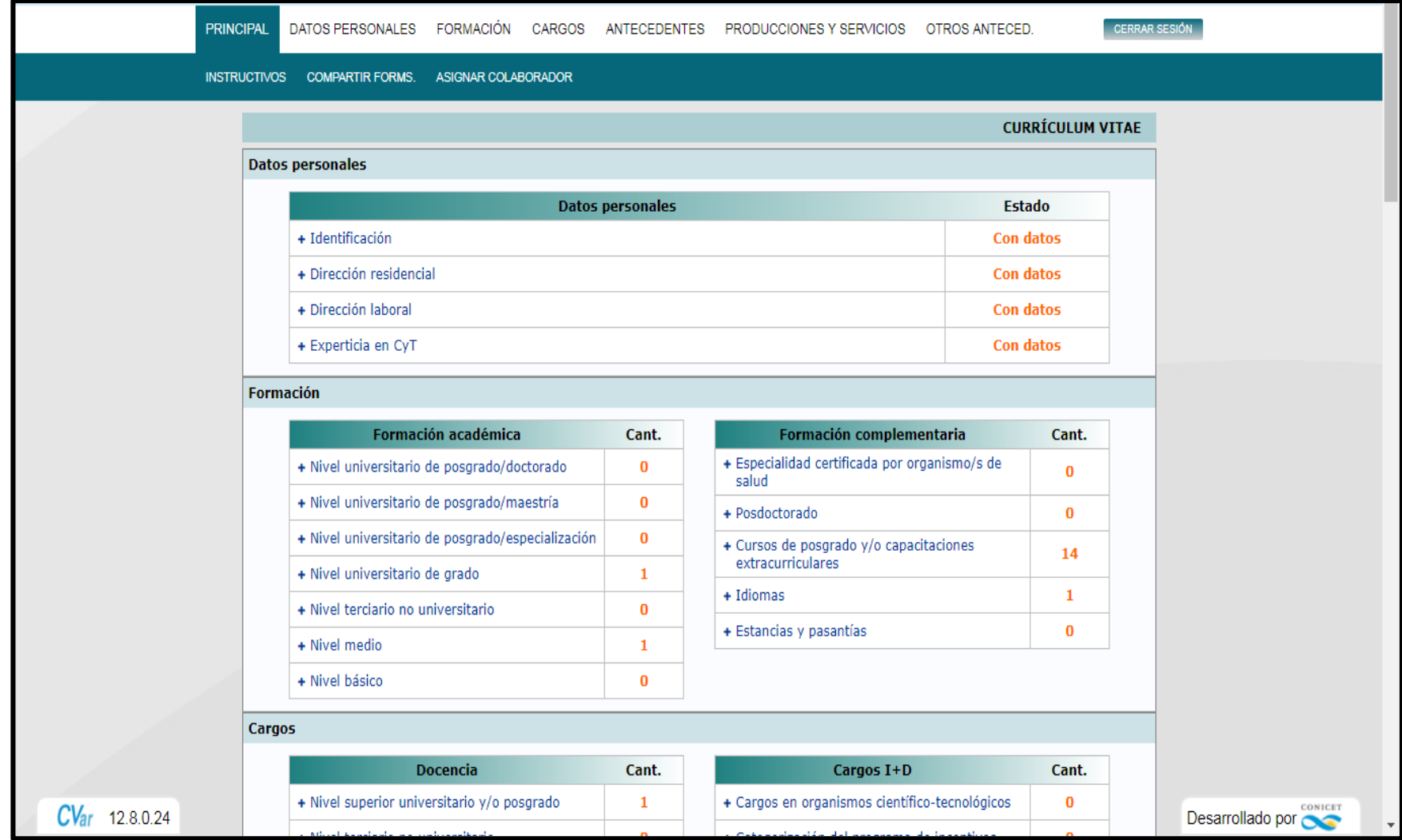

- El rol "Usuario de Curriculum Vitae" permite cargar, editar y borrar información acerca de los antecedentes curriculares.
- La navegación se realiza a través de un primer nivel de solapas ubicadas en la parte superior del aplicativo. Un segundo nivel presenta diferentes opciones de links y un tercero los formularios.
- Cada formulario cuenta con una serie de campos. Los mismos pueden ser de ingreso de texto libre, de selección de información desde una lista desplegable, de marca o multimarca de una característica o marca según corresponda.
- Al navegar se ofrecen en cada formulario las opciones de "editar" (modificar o agregar información), "borrar" (registros existentes) y "nuevo" (ingresar nuevos antecedentes). Asegúrese luego de presionar al final del formulario los botones de "modificar", "borrar" o "guardar" respectivamente en cada caso.
- Se aconseja no utilizar los botones del navegador de internet "atrás" y "adelante".
- Bajo cada sección de los formularios, suelen figurar indicaciones informativas para rellenar campos. Estas se señalan con números al lado del campo al cual hacen referencia.
- Los campos que tienen un asterisco (\*) rojo son de carga obligatoria, sin excepción. Esto significa que de no introducir datos en estos campos, el sistema no le permitirá guardar el registro y continuar.
- Al pie de la solapa "Principal" se encuentra la opción de transformar toda la información contenida en el sistema en un CV en formato \*.pdf o \*.doc, como así también de imprimir.

# **Solapa: Datos Personales**

- ◆ Identificación: Datos básicos, documento de identidad, datos de nacimiento, información adicional.
- Dirección Residencial: Detalles e información adicional alrespecto.
- Dirección Laboral: Institución\* (UNGS), detalles e información adicional al respecto.
- Experticia en CyT: Resumen (breve descripción de la experticia de su desarrollo profesional), áreas de actuación, palabras clave / keywords (que identifiquen temáticamente los principales campos C-T de desempeño académico-profesional).

# **Solapa: Formación**

- ❖ Formación Académica:
- Nivel universitario de posgrado/doctorado
- Nivel universitario de posgrado/maestría
- Nivel universitario de posgrado/especialización
- **Nivel universitario de grado**
- Nivel terciario no universitario
- **Nivel medio**
- **Nivel básico**
- Formación Complementaria:
- Especialidad certificada por organismo/s de salud
- Posdoctorado
- Cursos de posgrado y/o capacitaciones extracurriculares
- **I** Idiomas
- Estancias y pasantías

# **Solapa: Cargos**

- ❖ Cargos Docentes:
- **Nivel superior universitario y/o posgrado**
- Nivel terciario no universitario
- Nivel básico y/o medio
- Cursos de posgrado y capacitaciones extracurriculares
- Cargos I+D:
- Cargos en organismos científico-tecnológicos
- Categorización del programa de incentivos
- Cargos de I+D en otro tipo de instituciones
- **❖ Cargos en Gestión Institucional**
- ❖ Otros Cargos

### **Solapa: Antecedentes**

- Formación de Recursos Humanos en CyT:
- **Becarios**
- **Tesistas**
- **Investigadores**
- Pasantes de I+D y/o formación académica
- Personal técnico y de apoyo a la I+D
- **❖ Financiamiento CyT**
- $\blacksquare$  Proyectos de I+D
- Proyectos de extensión, vinculación y transferencia
- Proyectos de comunicación pública de CyT
- Subsidios para eventos CyT
- Subsidios para infraestructura y equipamiento
- Becas recibidas

#### Extensión:

- Comunicación pública de la ciencia y la tecnología
- **Extensión rural o industrial**
- Prestación de servicios sociales y/o comunitarios
- Producción y/o divulgación artística o cultural
- Otro tipo de actividad de extensión

#### Evaluación:

- Evaluación de personal CyT y jurado de tesis y/o premios
- Evaluación de programas/proyectos de I+D y/o extensión
- **Evaluación de trabajos en revistas CyT**
- Evaluación institucional
- Otro tipo de evaluación
- Otras Actividades CyT:
- Operación y mantenimiento de sistemas de alta complejidad
- Normalización
- Ejercicio de la profesión en el ámbito no académico
- Otra actividad CyT

Es importante destacar que los **proyectos** se deben ingresar en el link "Financiamiento CyT" de la Solapa de Antecedentes.

Antecedentes  $\rightarrow$  Financiamiento CyT  $\rightarrow$  Proyectos de I+D  $\rightarrow$  Nuevo

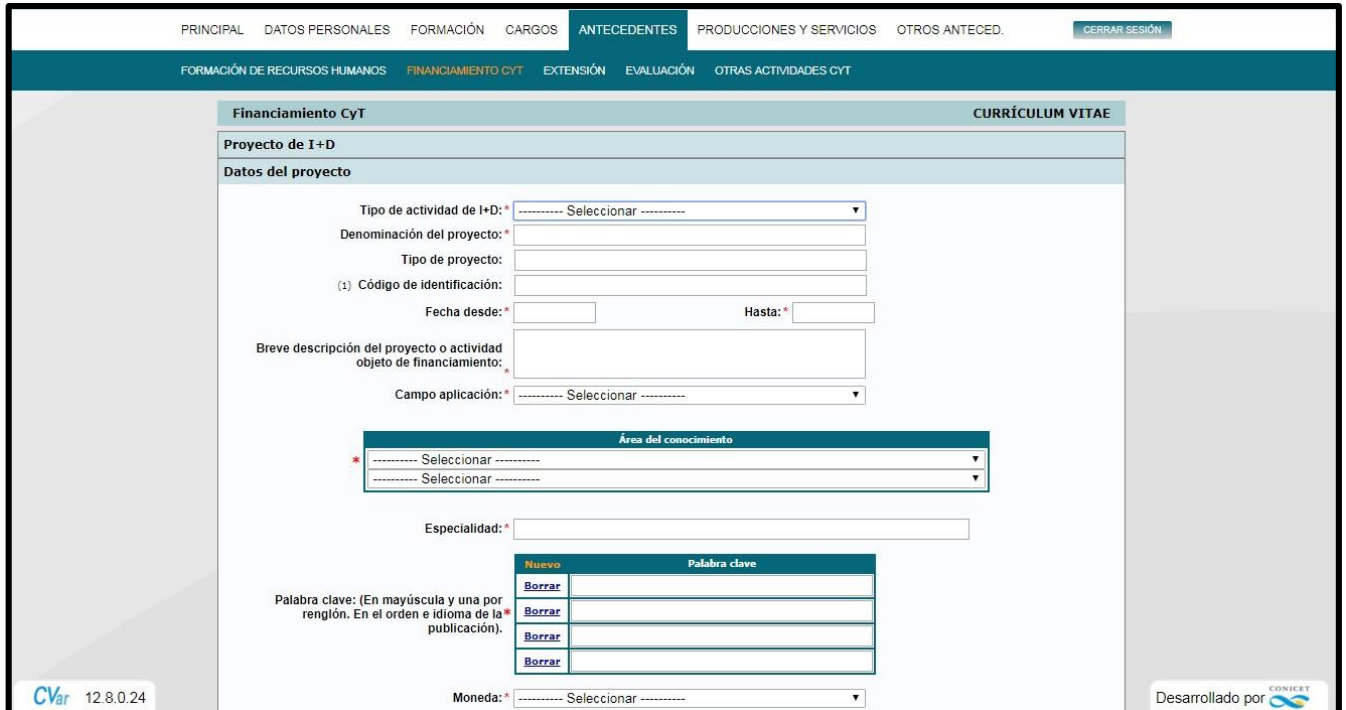

# **Solapa: Producciones y Servicios**

- Publicaciones:
- Artículos publicados en revistas
- $\blacksquare$  l ibros
- Partes de libros
- **Trabajos en eventos científico-tecnológicos publicados**
- $\blacksquare$  Tesis
- Demás tipos de producción C-T publicada
- **Informes técnicos**
- Desarrollos Tecnológicos, Organizacionales y Sociocomunitarios:
- Desarrollos de productos, procesos productivos y sistemas tecnológicos
- Desarrollos de procesos socio-comunitarios
- Desarrollos de procesos de gestión empresarial
- Desarrollos de procesos de gestión pública
- ❖ Producción Artística:
- Musical-sonora
- Visual
- Audiovisual o multimedial
- **Corporal o teatral**
- **-** Género literario narrativo
- Género literario dramático, poético o ensayo
- Género literario guión
- Otro tipo de género literario
- Otra producción artística
- ❖ Servicios
- Producción de bienes intensivos en conocimiento

# **Precarga de ISSN (Artículos)**

Al ingresar el ISSN se autocompletarán los campos correspondientes a revista y editorial.

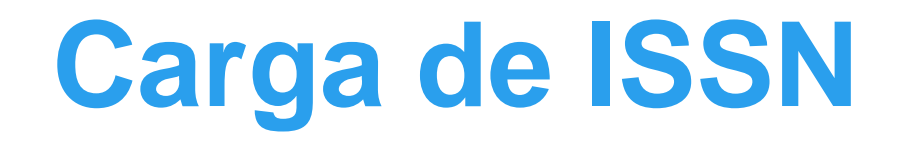

Ingrese el nombre de la revista o su ISSN/e-ISSN y clickee en el botón "buscar" correspondiente al dato que ha ingresado.

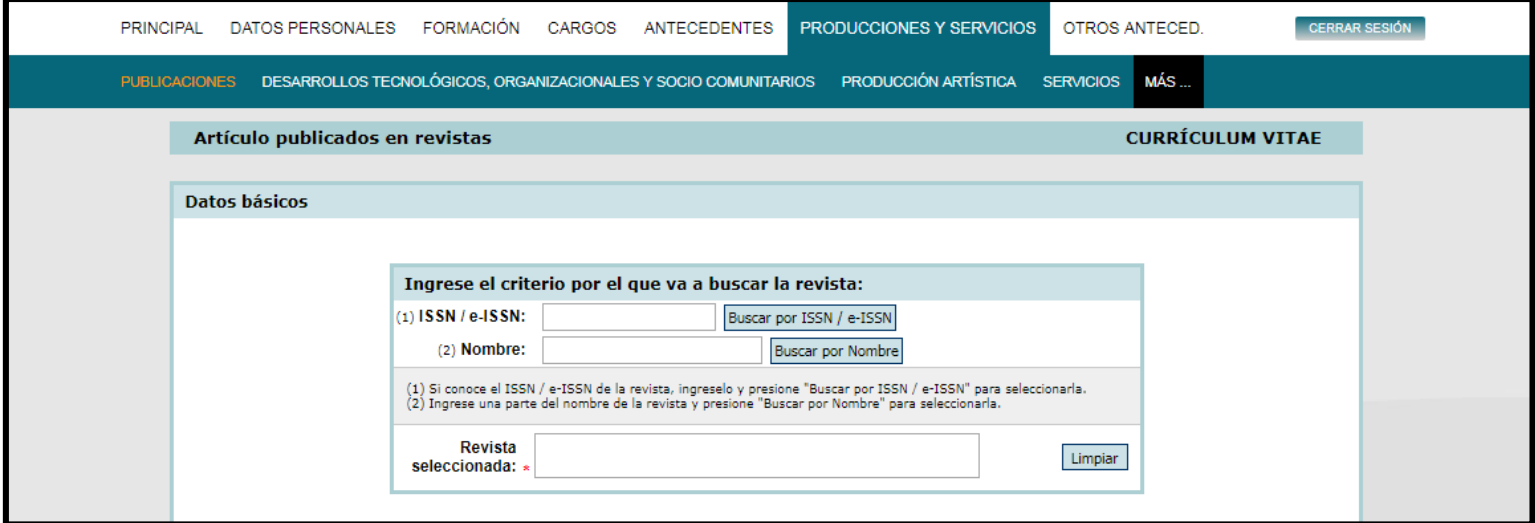

**CASO 1**: Aparece un listado con resultados posibles. Si el que Ud. desea se encuentra en el mismo, clickee el campo "Sel." del registro correspondiente y luego "seleccionar".

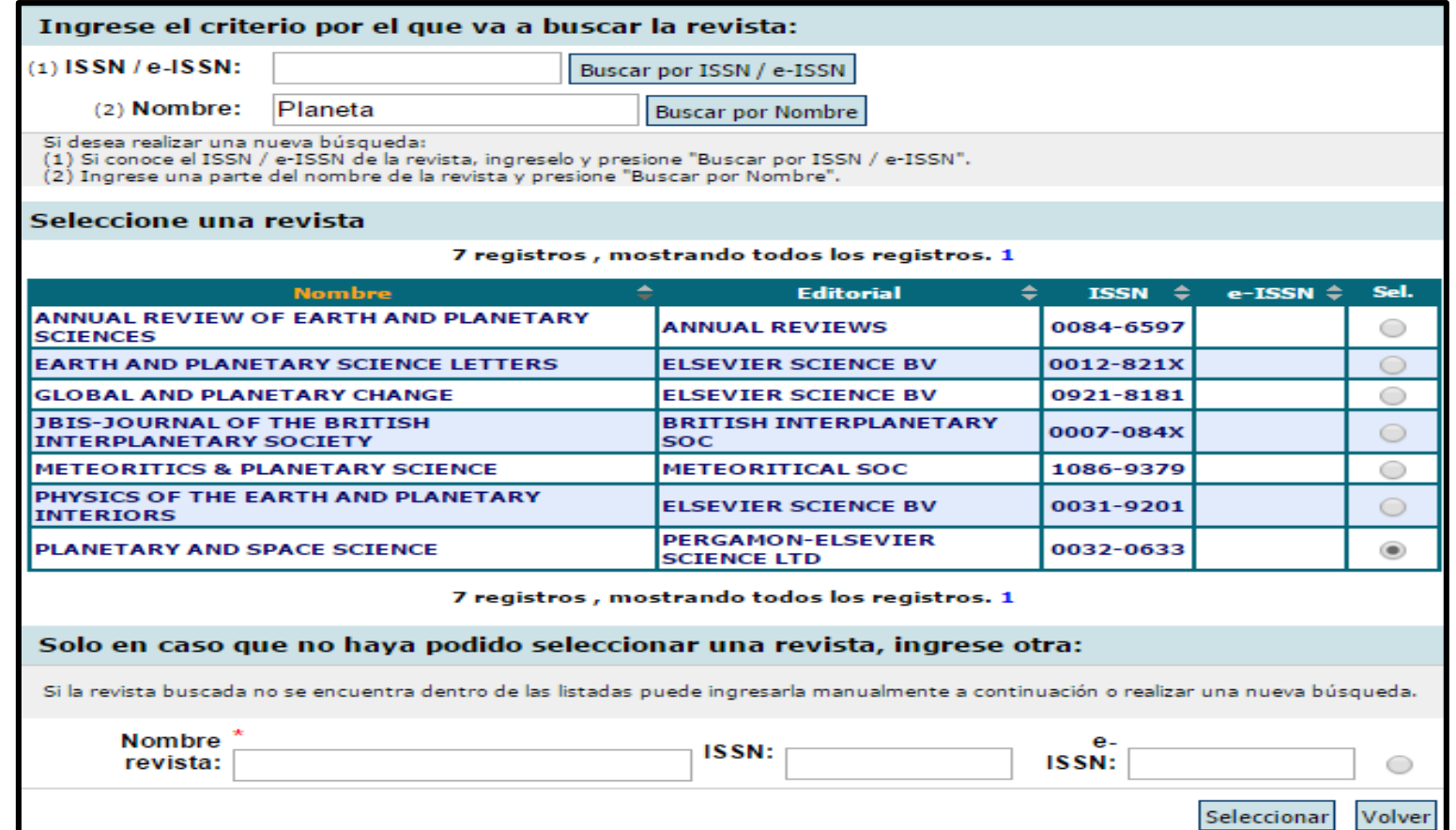

**CASO 2**: El número de ISSN ingresado es incorrecto y el sistema informa un ERROR. Debe nuevamente completar el campo con el número correcto. **Recuerde que para hacer la búsqueda por ISSN debe introducir el mismo siguiendo el patrón de dos cuerpos de cuatro caracteres separados por un guion: XXXX-XXXX. Si carga los ocho caracteres seguidos sin el guion el buscador no encontrará el ISSN.**

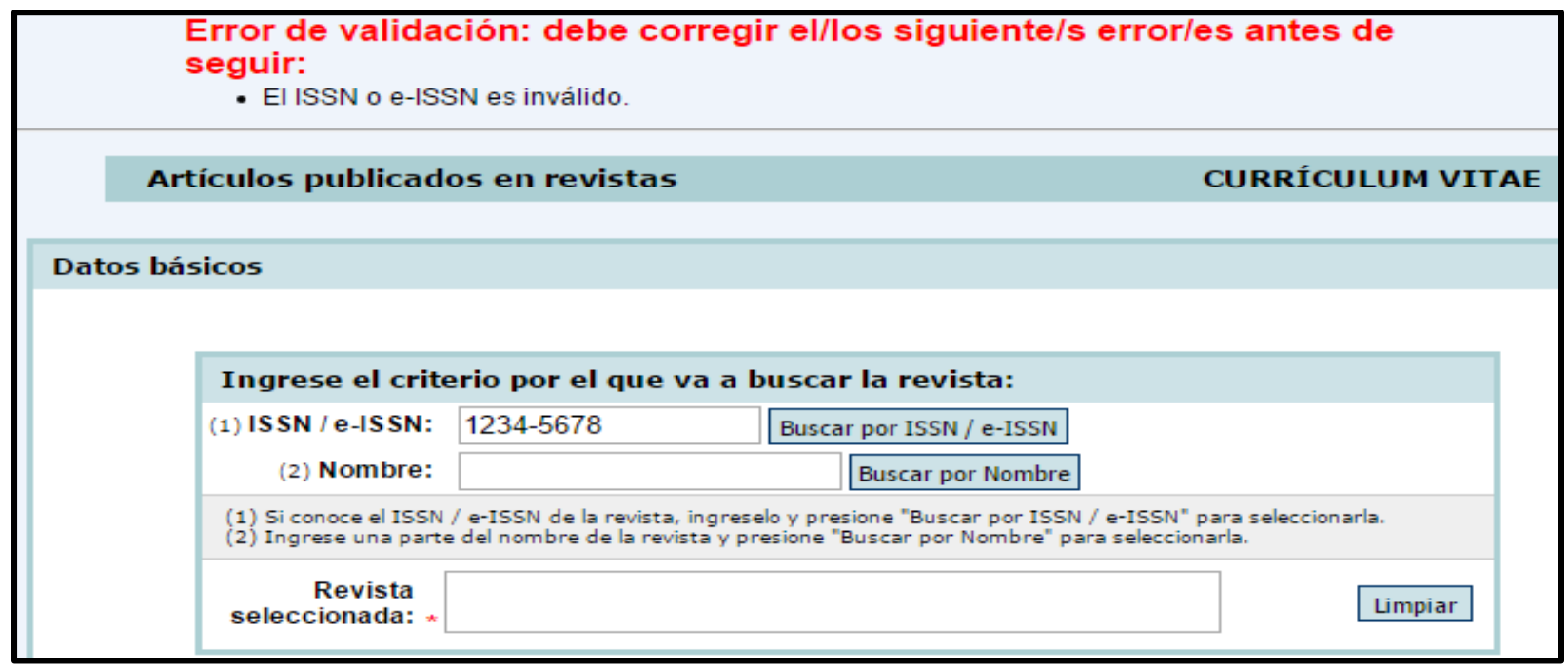

**CASO 3**: La búsqueda no arroja resultados (o figuran resultados no válidos para su búsqueda). En la sección "Solo en caso que no haya podido seleccionar una revista, ingrese otra" complete los datos correspondientes, clickee el campo "Sel." del registro correspondiente y luego "seleccionar".

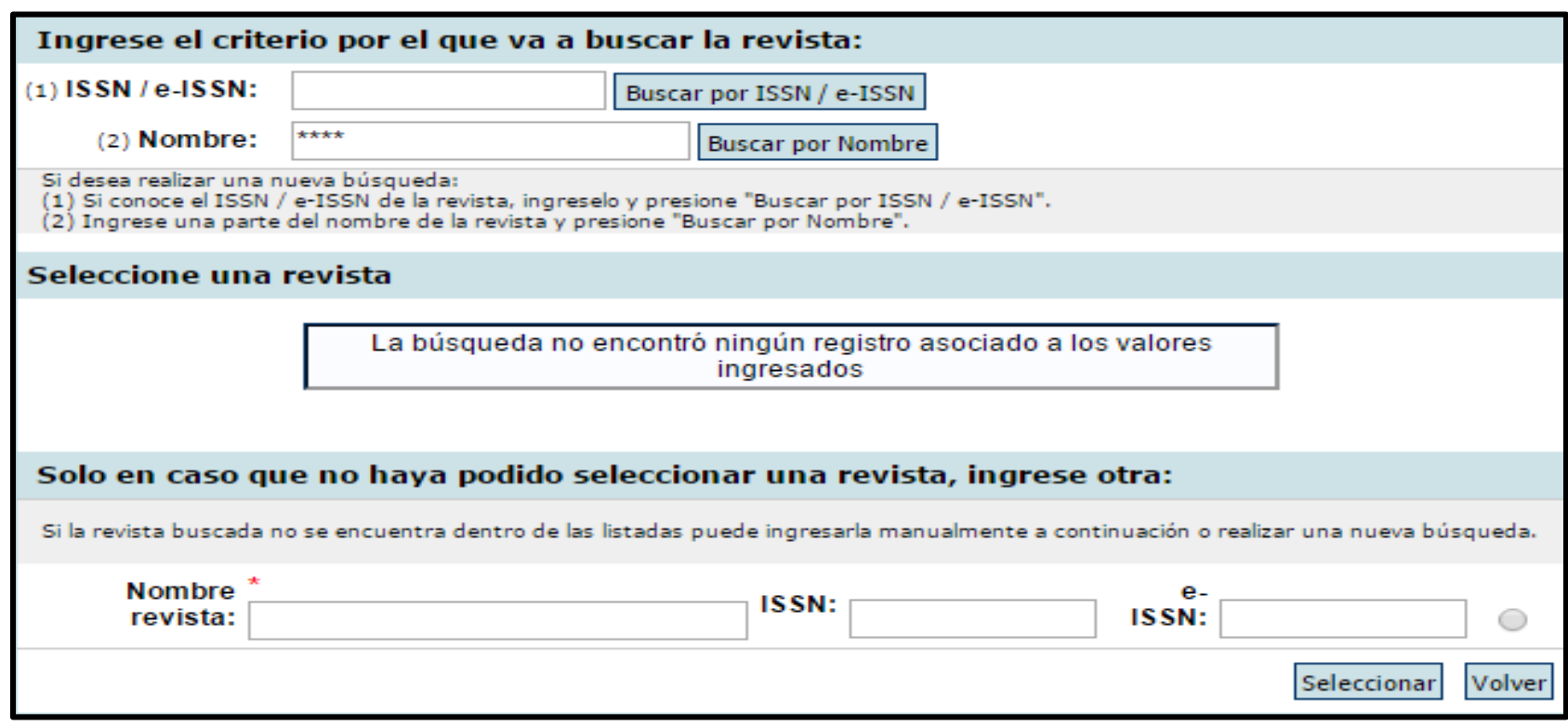

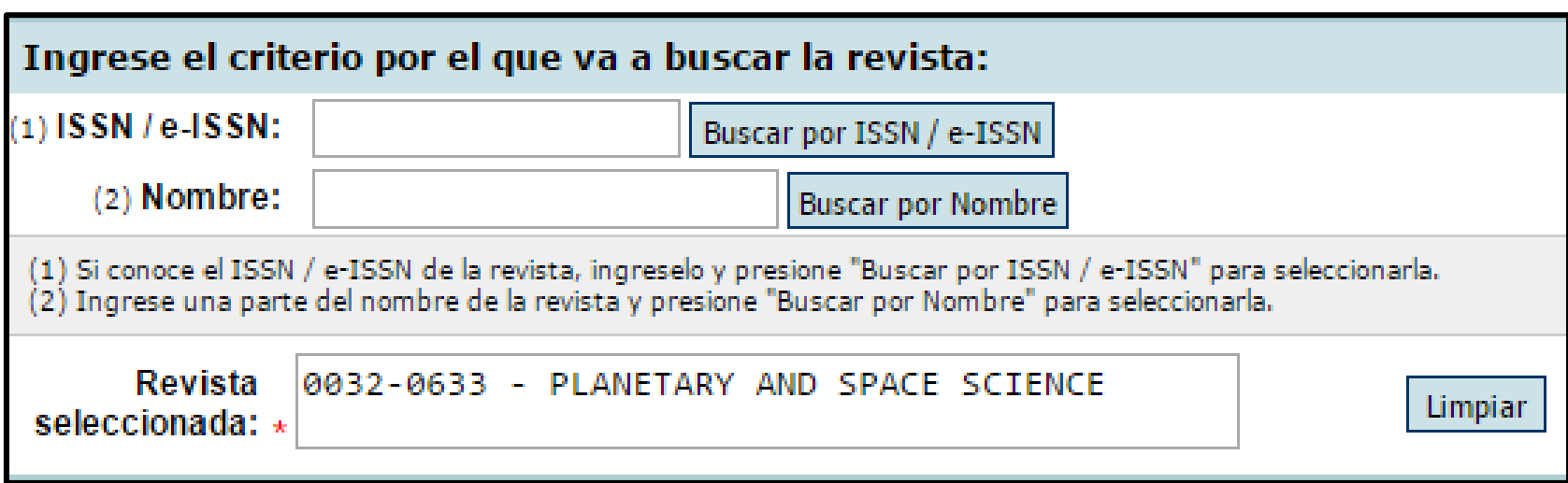

❖ Se logra visualizar la nueva revista ingresada en la sección "Revista seleccionada".

### **Partes de Libros**

Producciones y Servicios  $\rightarrow$  Publicaciones  $\rightarrow$  Partes de libros

Se abre lista desplegable en "Tipo de parte de libro"

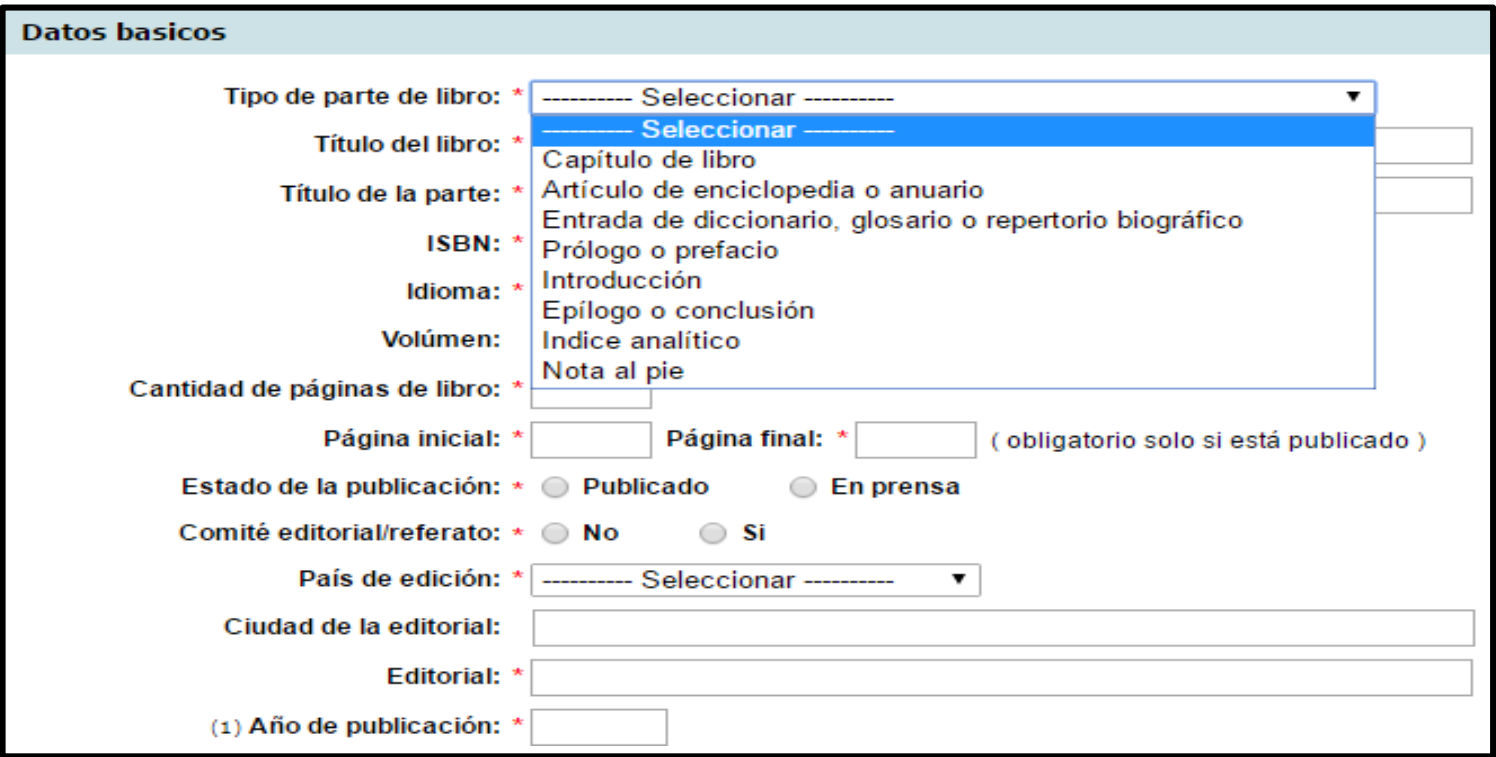

### **Recomendaciones**

- En cuanto a la carga de autores (o compiladores, editores u organizadores) de las producciones, estos deberán ingresarse en el orden en el que figura en la publicación.
- Si seleccionó la opción "Electrónico y/o Digital" en "Soporte y/o medio de difusión" para una producción, deberá indicar la URL o DOI correspondiente, según el caso.
- **\*Resumen o Abstract: podrá ser copia del oportunamente enviado a la** editorial y en el idioma de la publicación.
- Los campos para completar **ISBN** son de ingreso de texto libre. Ingresar manualmente el Nº.

# **Solapa: Otros Antecedentes**

- Redes, Gestión Editorial y Participación en Eventos
- Participación u organización de eventos científico-tecnológicos
- Trabajos en eventos científico-tecnológicos no publicados
- Participación en redes temáticas o institucionales
- Membresías en asociaciones C-T y/o profesionales
- Coordinación de proyectos de cooperación académica o C-T
- Gestión editorial
- $\div$  Premios y/o distinciones

### **Eventos CyT**

Otros Antecedentes  $\rightarrow$  Redes, Gestión Editorial y Participación en Eventos Participación u organización de eventos científicotecnológicos -> Nuevo

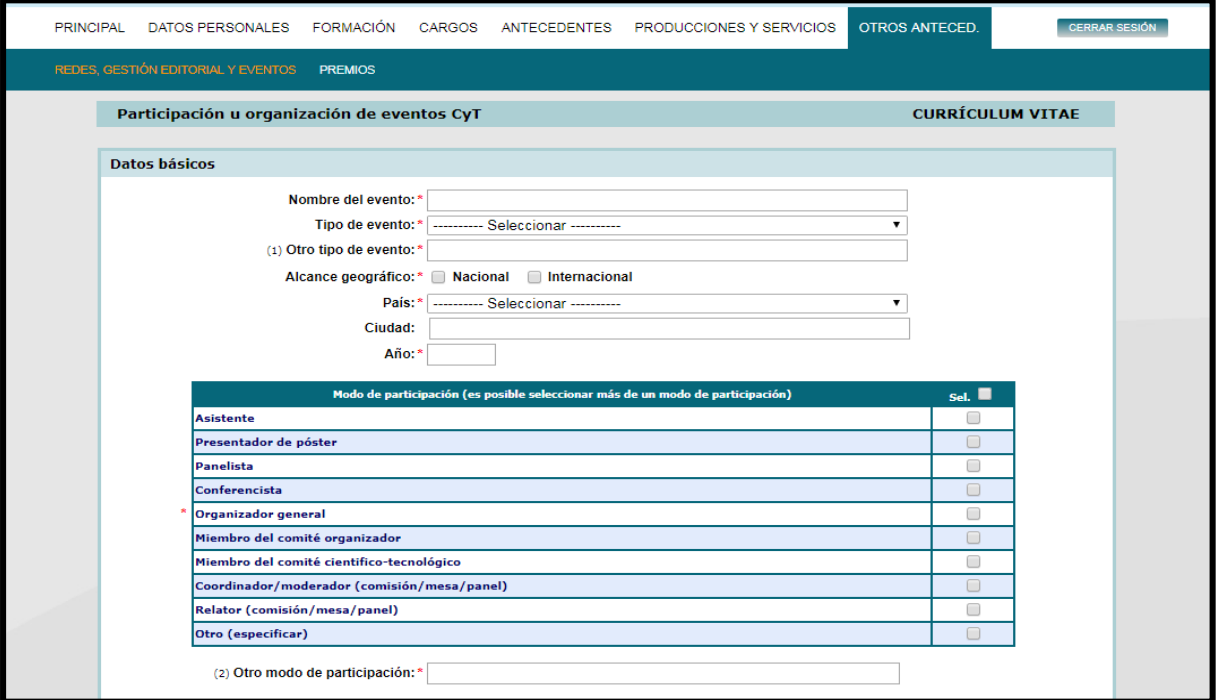

### **Otras Funciones**

En la solapa "Principal", link "Instructivos", Ud. podrá visualizar y descargar los manuales de usuario, importación y navegación para más información.

- En la solapa "Principal", link "Asignar Colaborador", podrá autorizar a otra persona a ingresar y modificar la información de su CV. El link lo direcciona para completar el nombre del mismo. Es esencial que la persona esté previamente registrada en el sistema.
- Quien sea designado como colaborador, obtendrá el rol "Colaborador de Curriculum Vitae" y a través del mismo podrá agregar, editar o borrar información de quien lo haya habilitado.

### **Sincronización de Datos**

- Esta función permite transferir información entre CVar y SIGEVA CONICET u otros SIGEVA (como SIGEVA UNGS) y evitar la carga de datos repetitiva.
- Consta de las dos etapas: COMPARTIR FORMULARIOS e IMPORTAR FORMULARIOS.
- No es posible importar todos los formularios simultáneamente. La importación debe realizarse formulario por formulario, o sea solapa por solapa.
- Cada vez que se realicen modificaciones o nuevas cargas de datos en alguno de los sistemas deberá volver a realizar el proceso de importación. El proceso de sincronización no es automático.
- Para sincronizar datos entre SIGEVA UNGS y CVar, primero deberá transferir los datos a SIGEVA CONICET para luego importarlos desde el sistema deseado.

#### **Ejemplo: Importar en CVar datos cargados en SIGEVA-UNGS**

**\*Ingrese a SIGEVA UNGS.** En la solapa "Principal" clickee el link "Compartir formularios". En esta pantalla, en el campo "Institución" seleccionar "CONICET", ingresar una contraseña nueva y confirmarla. Para finalizar, clickear en el botón "compartir".

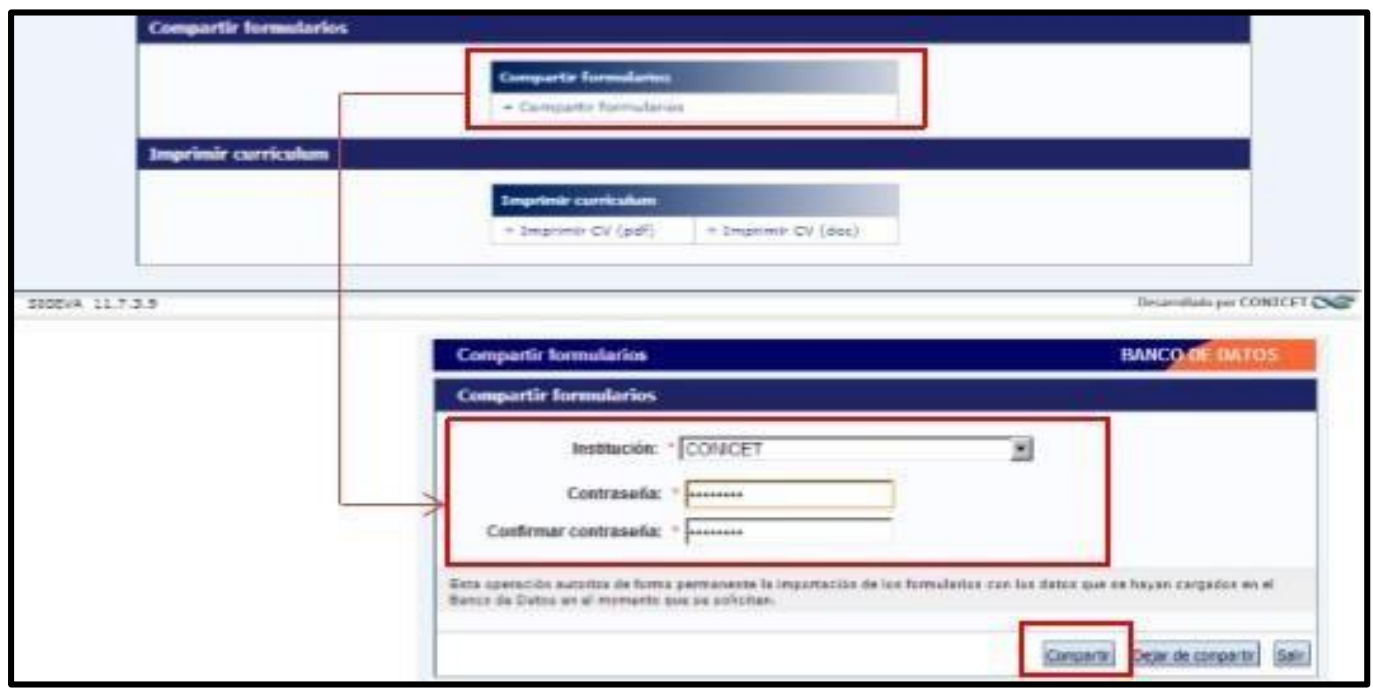

**\*Ingrese a SIGEVA-CONICET**. Dirigirse al link de interés y clickee el botón "importar" del formulario correspondiente. En la pantalla de importación debe seleccionar "UNGS" en el campo "Institución" y colocar la contraseña. Luego clickear en el botón "importar". Se registran los datos.

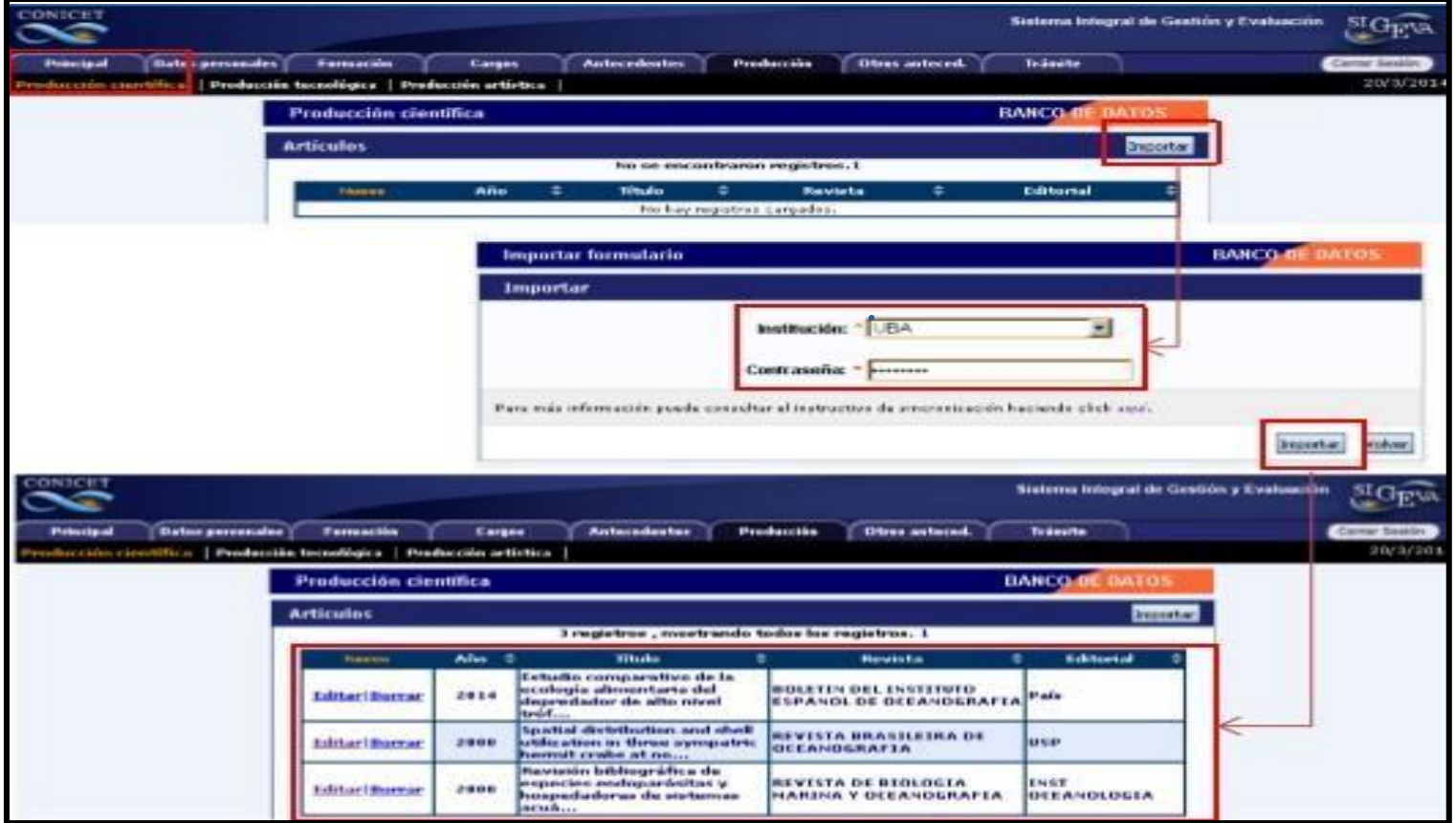

Luego, ingrese a la solapa "Principal" y clickee el link "Compartir formularios". En esta pantalla, en el campo "Institución" seleccionar "CVar", ingresar contraseña y confirmarla. Para finalizar, clickear en el botón "compartir".

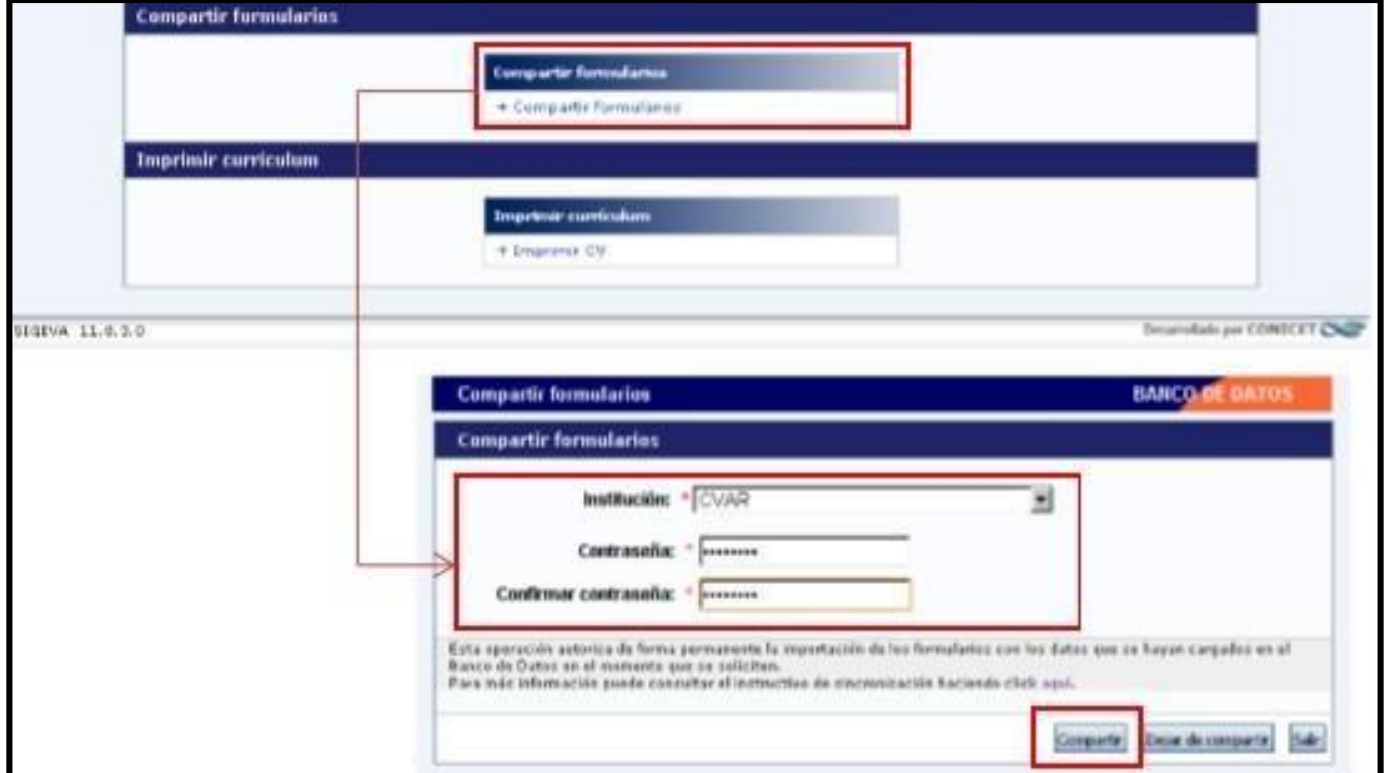

**\*Ingrese a CVar.** Dirigirse al link de interés y clickee el botón "importar" del formulario correspondiente. En la pantalla de importación debe seleccionar "CONICET" en el campo "Institución" y colocar la contraseña. Luego clickear en el botón "importar". Se registran los datos.

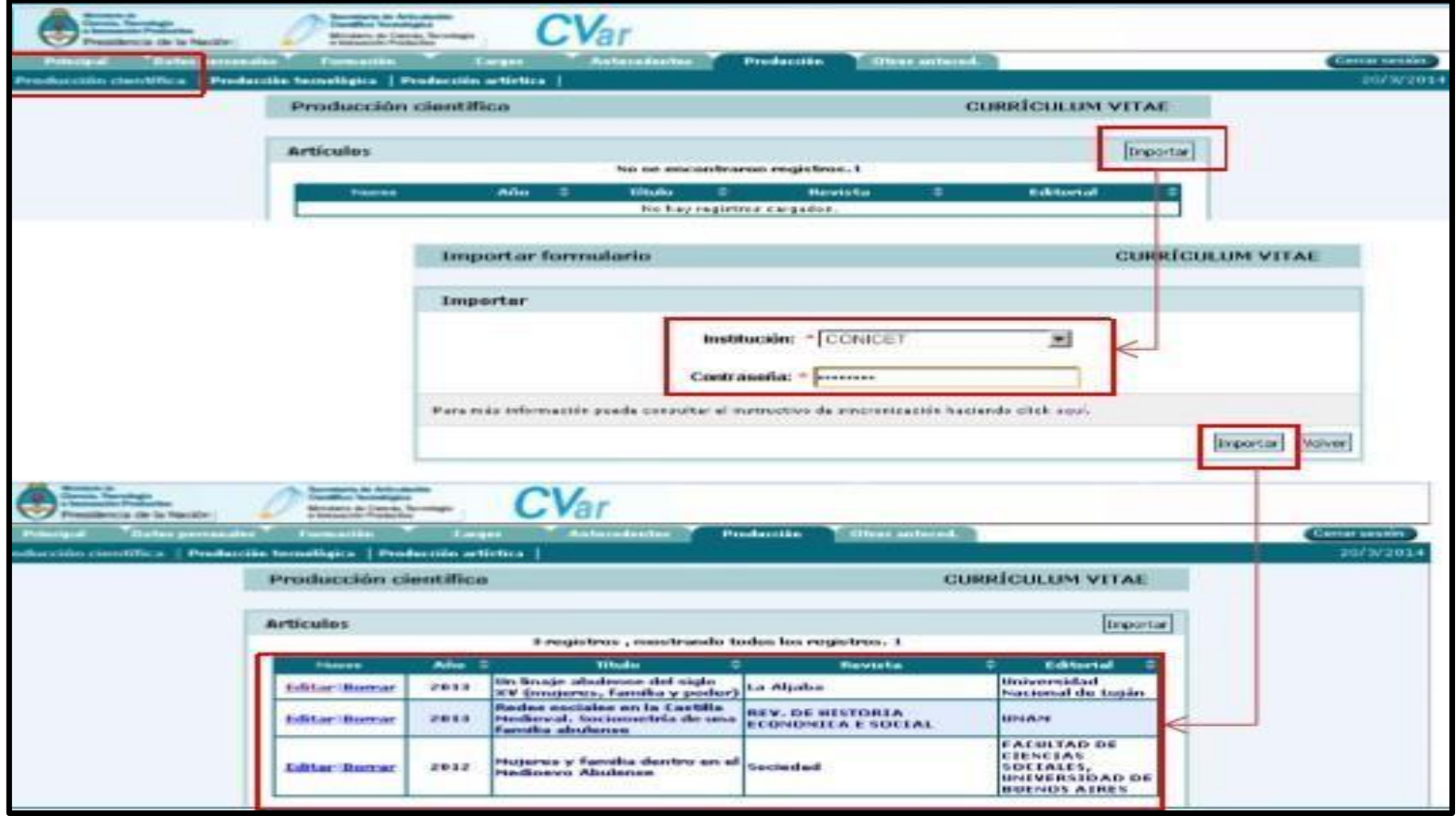